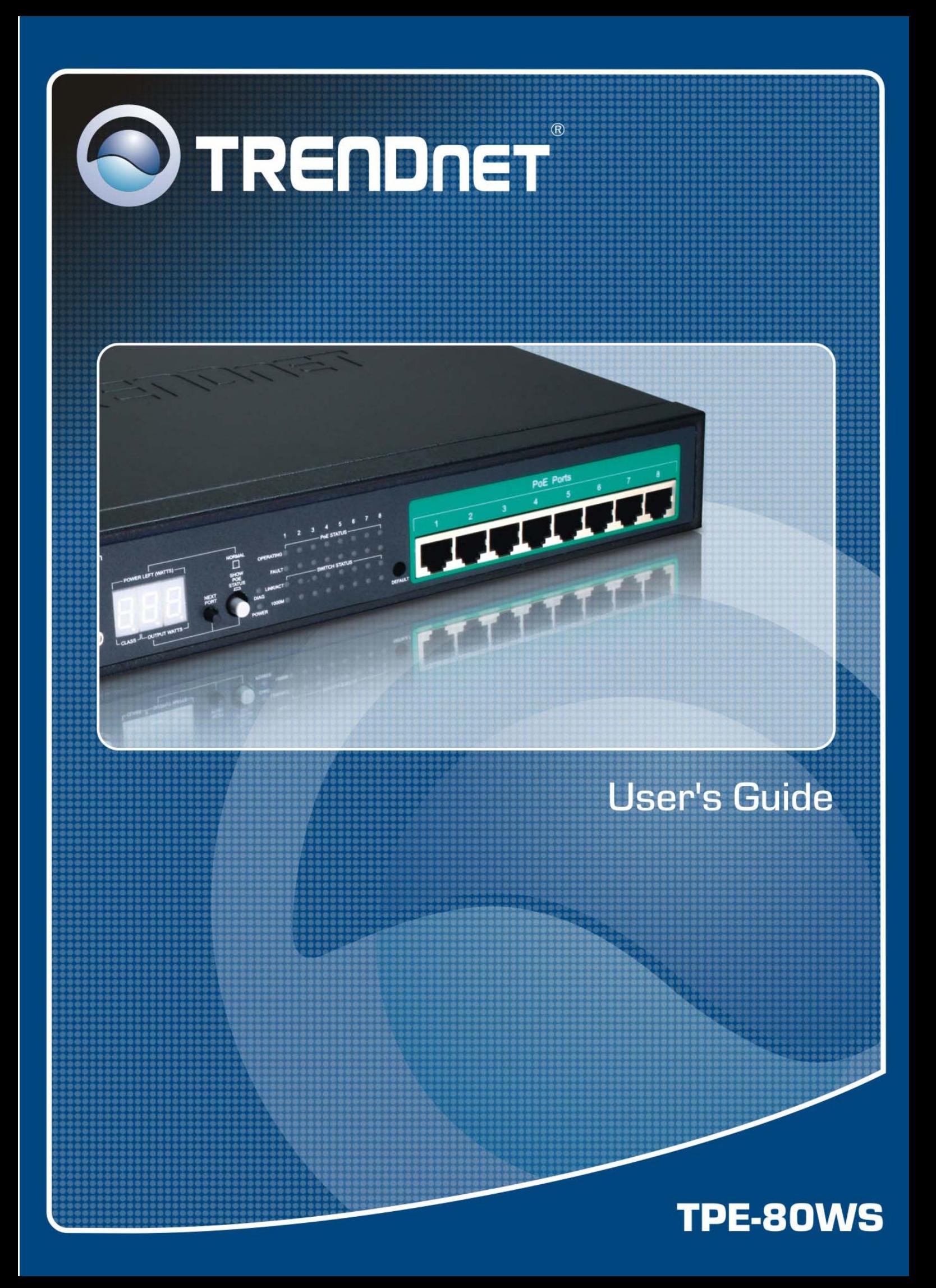

#### **TABLE OF CONTENT**

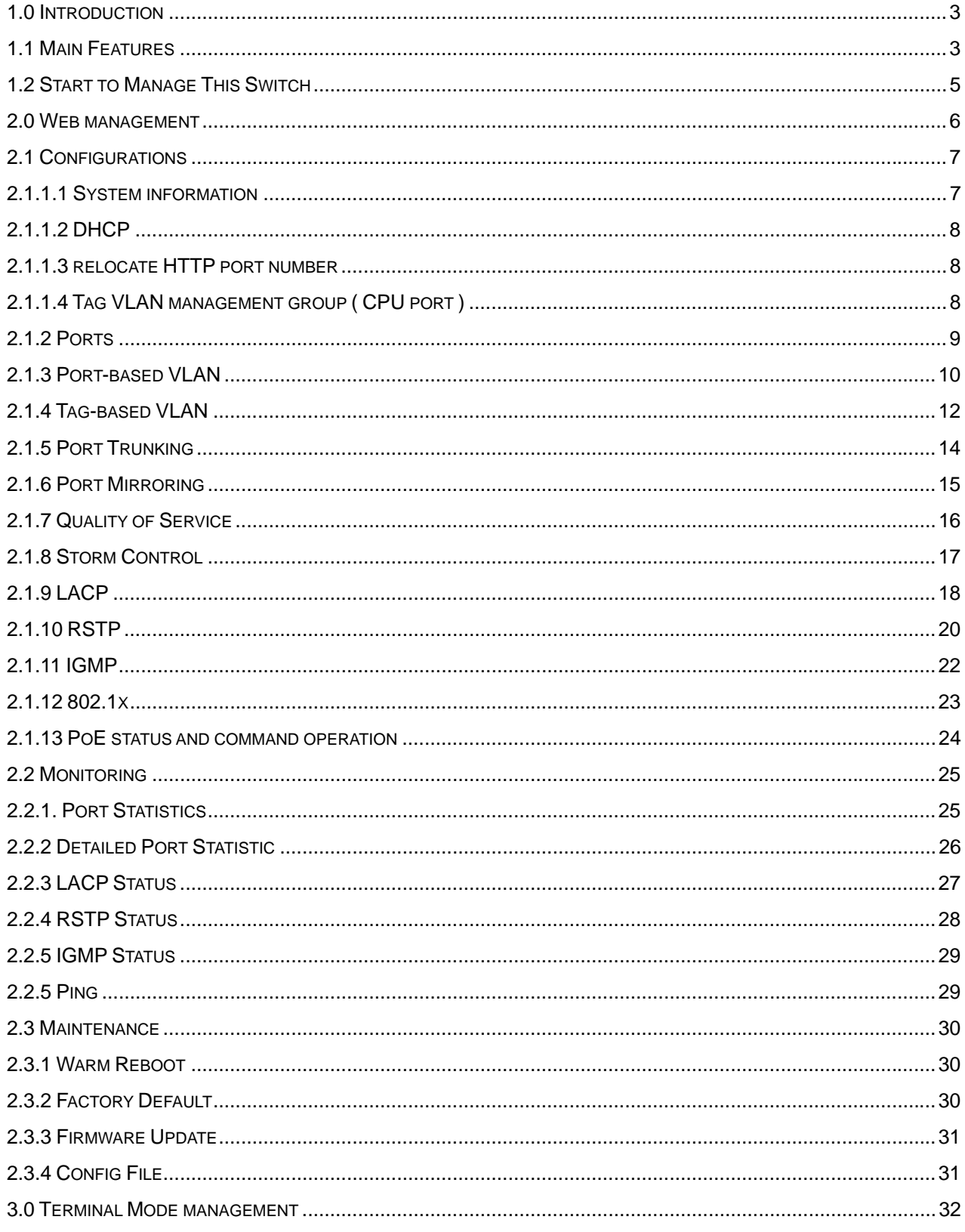

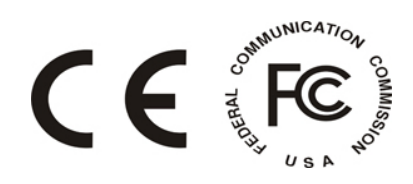

## **1.0 Introduction**

TPE-80WS Web Smart PoE Switch is a high performance web-smart switch that provides up to 8 10/100/1000Mbps copper Ethernet ports, this device provides a great flexibility for nowadays variety of network application but at lower cost. User doesn't have to learn many sophisticated management function which are usually shown in SNMP switch but just to learn some simple or common control or setting function through either out-of-band RS232 port or Ethernet port, however, some new, advanced and important function such as Tag-VLAN, Trunking, RSTP and IGMP are also supported same as SNMP switch, this means, user doesn't have to pay high cost as tradition layer 2 SNMP switch does while he still can get advanced or common function to meet requirement of general network application. This makes it very suitable for small or medium size company to build up simple network at beginning phase with lower cost. Besides, a optional long-ear accessory also makes it possible to operate in the rack mount environment.

Non-blocking and maximum wire speed performance are designed on all switched ports, it not only supports auto-negotiation but also AUTO-MDIX function on all switched 8 10/100/1000M RJ-45 Gigabit copper ports no matter running with half or full duplex mode, these function make user easy to use and reduce the matching effort between straight and cross-over line issues.

TPE-80WS Web Smart PoE Switch supports both port-based and 802.1Q (tag-based) VLAN to catch-up the application needed in incoming VLAN age. To increase bandwidth application, it supports up to 4 trunk groups with maximum 8 ports on one Trunk, moreover, these trunk ports are with fair-over function to provide redundant back-up when one or some of trunk ports malfunction. Moreover, to reduced convergent time of STP protocol, Rapid STP (RSTP ) is supported, to support multicast application IGMP is also supported. ,

Fully LED status display ease user's installation, a reset button is also provided to make user easy to go back to default setting.

## **1.1 Main Features**

This switch provides the following main features:

- Non-blocking, full-line speed, store-and-forward
- Support jumbo frame, Max. packet length 9600 bytes
- Auto-Negotiation and Auto-MDIX on all 10/100/1000M copper ports
- $\Box$  Up to 8 10/100/1000 RJ-45 copper ports
- 144K byte packet buffer, 8K MAC entries
- Support port-based VLAN and tag-based (802.1Q) VLAN
- Support RSTP, IGMP, DHCP
- Support "relocate port number" to " http operation "
- **Port trunk with fail-over capability**
- Support flow control for both full/half duplex operations
- Support Multicast storm, Broadcast Storm control as well as Flooding Control
- Support port mirroring
- LED display for each port to show link and activity status
- Desktop and optional Rack mountable kit
- Reset to default " push button " and field code upgradeable

## **1.2 Start to Manage This Switch**

Either way user may start to manage this switch, web mode through Ethernet port or terminal mode through RS232 port.

**1,2,1** Web mode default setting are:

Default IP Address: 192.168.223.100 Default IP mask: 255.255.255.0 Default gateway: 192.168.223.254 Default Password: admin

**1.2.2** Terminal mode default setting are: baud rate: 115,200, attribute: 8, None, 1, None Terminal mode operation: (password: admin)

Once terminal is connected, the basic operation rule are shown below

Press "? " to find root operation page, then choose command by typing little alphabets

After enter command page, Press " ? " to find command parameters and format, and type " command ? " to get explanation.

Type " up " or " / " to go back to previous page

## **2.0 Web management**

After login is successfully validated, the switch's home page will show up. The left part on the page provides the *function menus*, while the right part provides the individual configuration value or system parameters value. Functions are divided into three categories, they are **Configuration, Monitoring and Maintenance;** all functions are shown briefly below

## **Configuration**

- System system values, such as H/W, F/W version, IP, IP mask, MAC address…etc
- **Ports** port status and configure port parameters
- **Port-based VLAN** to setup the port-based VLAN
- Tag-based VLAN to configure the tag-based VLAN
- **Port Trunking** to build up the trunk function
- **Port Mirroring** to setup the port mirroring function
- **Quality of Service** to configure the Quality of Service function
- **Storm Control** to set all kinds of storm limit
- **LACP** to set LACP parameter
- **RSTP** to set RSTP parameter
- **IGMP** to set IGMP parameter
- **802.1X** to set 802.1X parameter

## **Monitoring:**

- **Port Statistics** to statistic traffic on each ports
- **Detailed Port Statistics** to statistic more detailed traffic on each ports
- **LACP status** to show **LACP** status
- **RSTP status** to show RSTP status
- **IGMP status** to show IGMP status
- **Reset** to reboot the switch with/without writing default configurations
- **Ping** provide ping function and ping result

## **Maintenance**

- **Warm Reboot** to restart system
- **Factory Default** to get parameter value back to factory default
- **Firm Upgrade** to upgrade code
- **Config File** to backup configuration data
- Logout to logout

## **2.1 Configurations**

## **2.1.1.1 System information**

The system diagram shows every common system information, they are H/W, F/W version, MAC address, IP address, subnet mask, IP gateway, default VLAN value of management port, name, password, timeout value, and SNMP communities…etc. Once user finish the setting, he must press the " Apply " button to execute all his setting, and whenever he needs, he may press the " Refresh " button to get updated status of system information.

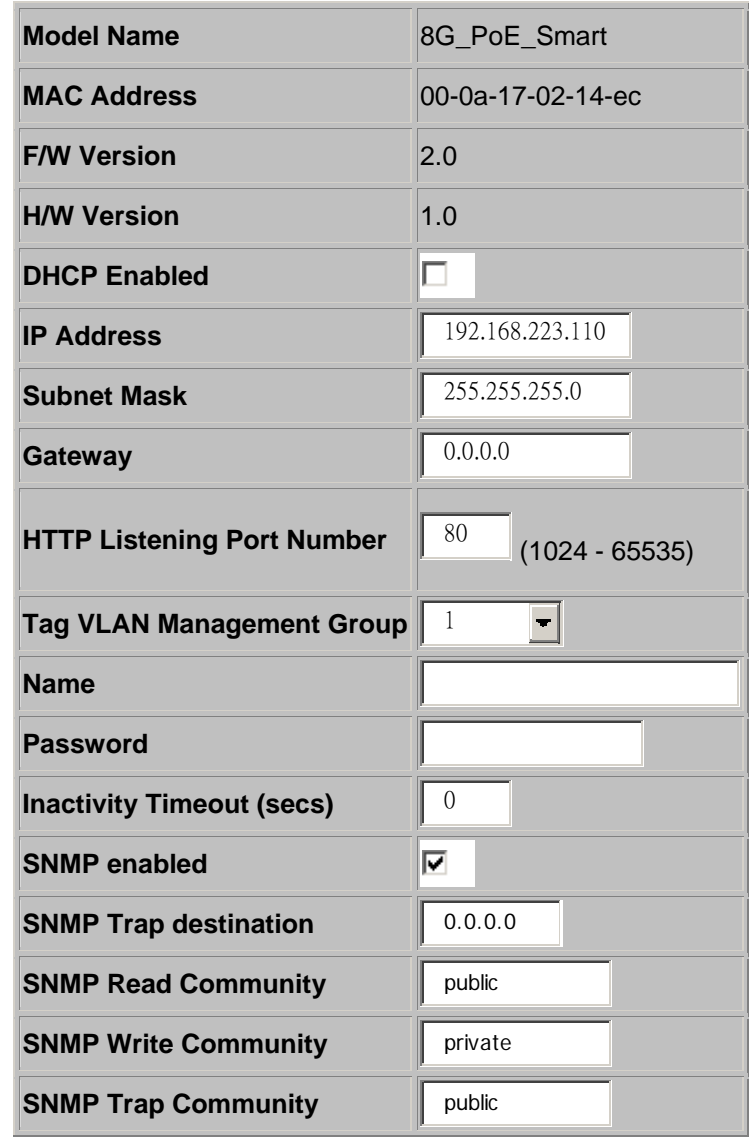

#### **System Configuration**

Apply **Refresh** 

#### **2.1.1.2 DHCP**

The default DHCP is off, so Default IP or user defined IP is used when this machine is turning-ON, but if this switch needs an IP assigned from DHCP server, user may click the square field and then press " Apply " to get an IP which will be assigned by DCHP server ". User must be aware that if he enable DHCP from web page, and if the DHCP server is working, then after enable DHCP, he will lose contact of web page, because the IP address has been changed.

#### **2.1.1.3 relocate HTTP port number**

The default port number of **HTTP command** is 80, but unauthorized user may intrude this switch if he knows the IP of this switch, network manager may relocate this port number to other value, from 1024 to 65535, the same idea as above, once network manager change the value of HTTP's port number, he will lost contact and he must regain web page by command modified as below:

**http://192.168.223.100:port\_value**

## **2.1.1.4 Tag VLAN management group ( CPU port )**

At first time you turn on this device, all ports belong to default VLAN ID group (VID=1), so they can communicate to each other, and hence any port can be used as web management port to talk with CPU port inside, but, for example, assume user uses port 1 as web management port, then user create VLAN ID=10 on port 7,8 and create another VLAN ID = 20 on port 5,6, now 3 VLAN groups will be shown on VALN group table after he press " Apply " button. If VLAN 10 and VLAN ID 20 must be isolated, then user must delete member port 5,6,7,8 in default VLAN group(  $VID = 1$ ). Be aware that CPU port is still remain on  $VID=1$  group now, user can only perform web management through one of 4 ports, that is port 1,2,3,4, but if user want to perform web management from other port in **existing** different VLAN group, for example port 8 in VID  $=10$ , then at this moment, he must go to system configuration page, and select **Tag VLAN Management Group** to 10, then, press " Apply " command, then move RJ-45 (web) management port ) from port 1 to port 8, then user can perform web management from new RJ-45 port again. But if user forget what group that CPU belongs to, there are two ways to solve this condition below.

(1) Through console port, change VLAN ID of CPU port if he gets password, or

- (2) Press **"Reset"** button **few seconds**, let system return to default settings, that is,
- $---$  >> IP address=192.168.223.100; ... VID=1, all settings return to factory default

## **2.1.2 Ports**

Port status page always shows current port status of all 8 ports. User can set link mode, enable or disable flow control and jumbo frame, however, be noticed that the jumbo frame is global setting, it can't be set on individual port but on all ports at a time. A default diagram is shown below,

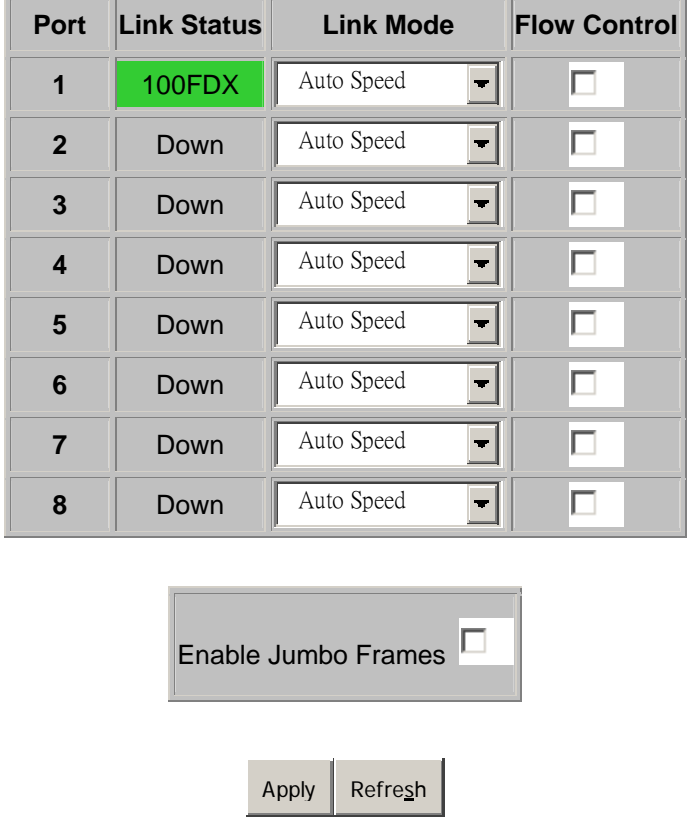

**Port Configuration**

Choose and click the ports you want to set, for example, choose port 1, and set port 1 Flow Control enable, then press "Apply", after execution, diagram will shown below

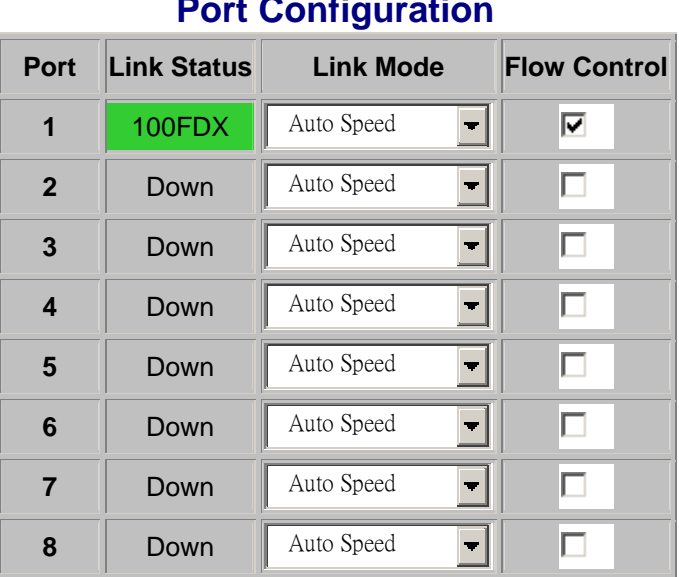

#### **Port Configuration**

## **2.1.3 Port-based VLAN**

Port-based VLAN is a kind of VLAN which is a group of ports marked as a kind by group ID, different VLAN ( different ID ) can't communicate to each other. Before the setting, user must be aware of that there is a default Port-based VLAN, his group ID is 1, so, if user wants to set another new port-based VLAN, better set another group ID rather than 1. After press " Apply " button, the screen will show a new port-based VLAN if he add a new group or screen will delete a port-based VLAN if he delete a group. The important thing is that port-based VLAN is valid only within same device, it will never be valid cross the devices. A default diagram is shown below.

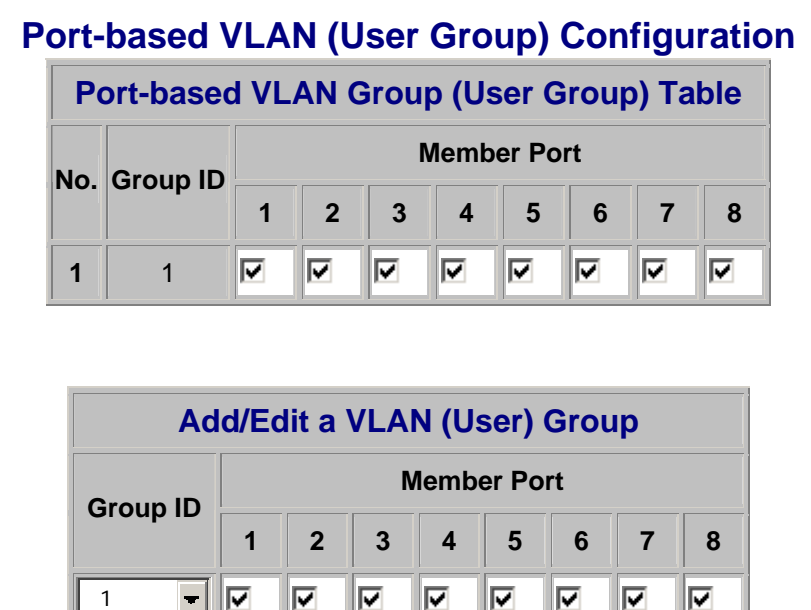

Refresh Delete Apply

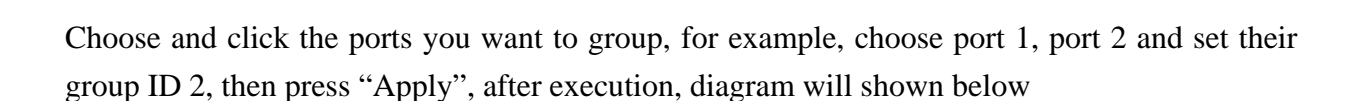

## **Port-based VLAN (User Group) Configuration**

 $\frac{1}{2}$ 

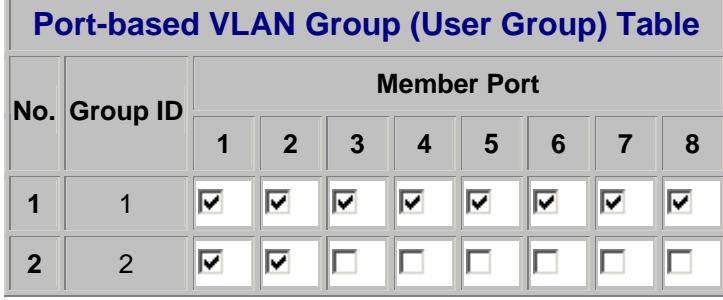

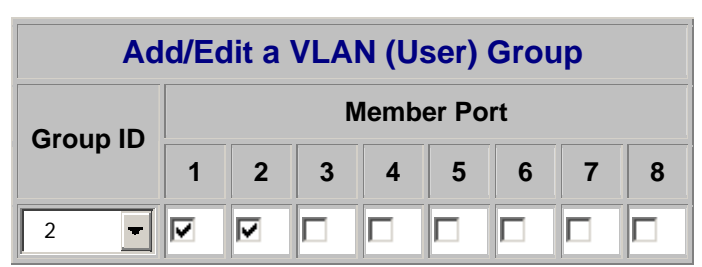

Refresh Delete Apply

## **2.1.4 Tag-based VLAN**

Tag-based VLAN is another kind of VLAN which is a group of ports marked as same kind by assigning a tag-value on each port, same as port-based VLAN, different VLAN ( different ID ) can't communicate to each other, and before the setting, there is a default tag-based VLAN, which ID is  $1$  (VLAN ID=1), so, if he wants to set another new tag-based VLAN, better set another VLAN ID rather than 1 ( tag-base VALN ID ranged from  $1 \sim 4094$  ). After press "Apply " button, the screen will show a new tag-based VLAN if user add a new VALN, or, a tag-VLAN will be vanished if user delete a VLAN. Two important things must be emphasized here, one is that tag-based VLAN members are valid not only within same device, but also cross the devices as long as they are with same VLAN ID; the other important thing is user must keep in mind that the management-port ( CPU port )VLAN ID should be the same as some member VLAN ID if user want to management through that port, or, management communication will be failed because different VLAN ( different ID ) can't communicate to each other.

A default diagram is shown below.

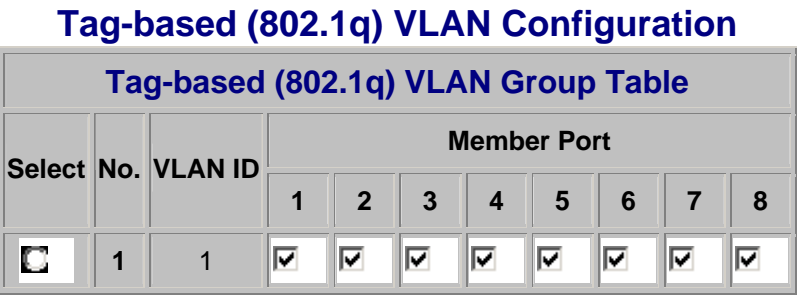

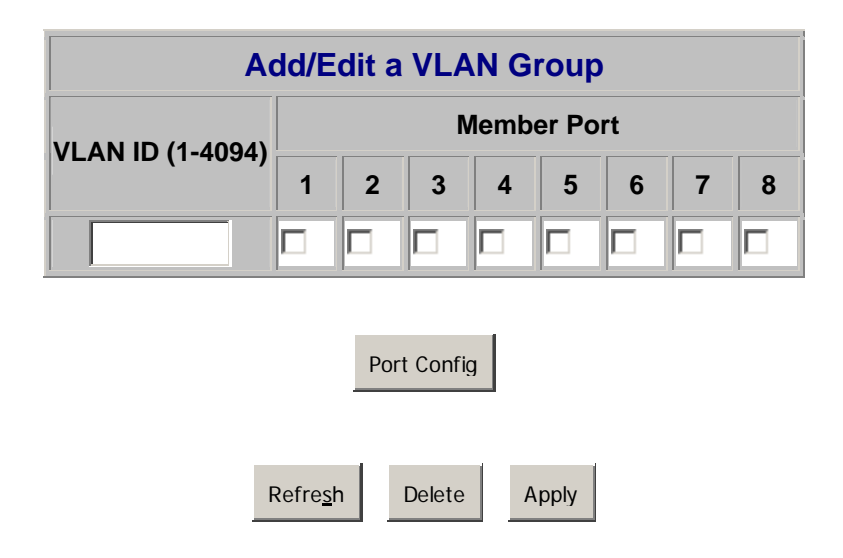

After assign a tag VLAN, there are further attributes parameter can be assigned for some

advanced tag-VLAN application, here below are explanation when entering the " Port Config ", they are:

1. VLAN Aware mode:

Enable - Strip VLAN tag from received frame, and insert VLAN tag in transmitted frame except ingress frames which tag VID = PVID

Disable – default state, this means, switch doesn't do VLAN tag stripping and insertion.

- 2. Ingress filtering:
	- Enable Check ingress frame VLAN ID. Ingress frame will be dropped if frame's VID is not the same as the VID of the ingress port which belongs to a member of a VLAN group
	- Disable Don't do ingress VLAN frame checking, the frame will be flood if VID is not the same
- 3. Accept Packet Type:

 ALL - Accept all ingress frames Tagged only - Only accept ingress frames with VLAN tag

4. Port VID:

Set port VLAN ID for untagged ingress frames. Set "None" for trunk port member.

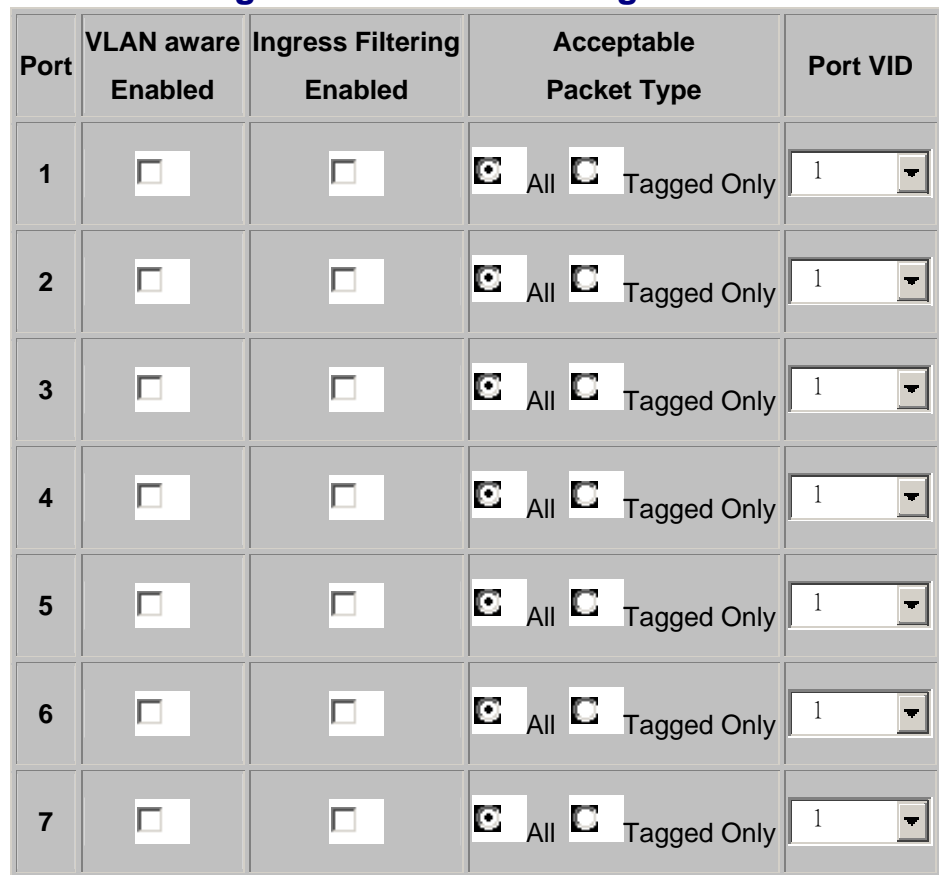

#### **Tag VLAN Per Port Configuration**

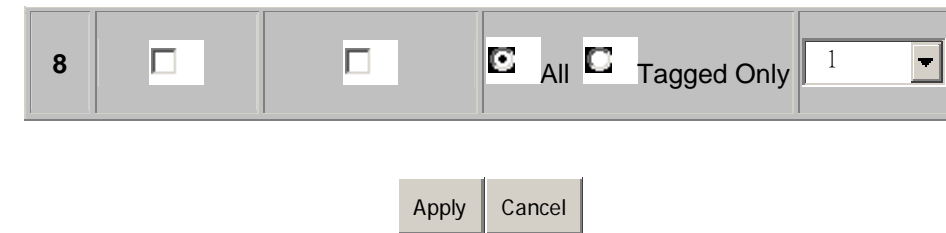

## **2.1.5 Port Trunking**

A default diagram is shown below, and up to 4 groups are provided

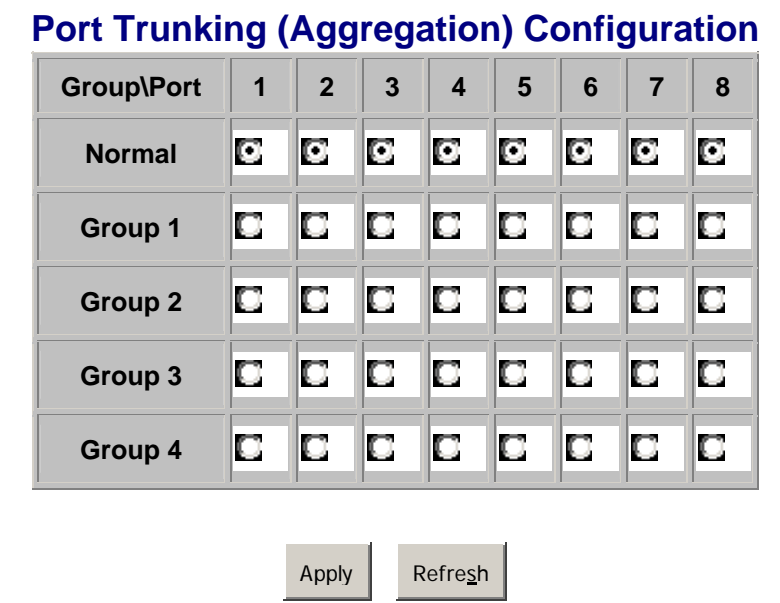

Choose and click the trunk ports you want to group, for example, choose port 1, port 2 into group 1, then press "Apply", after execution, diagram will shown below

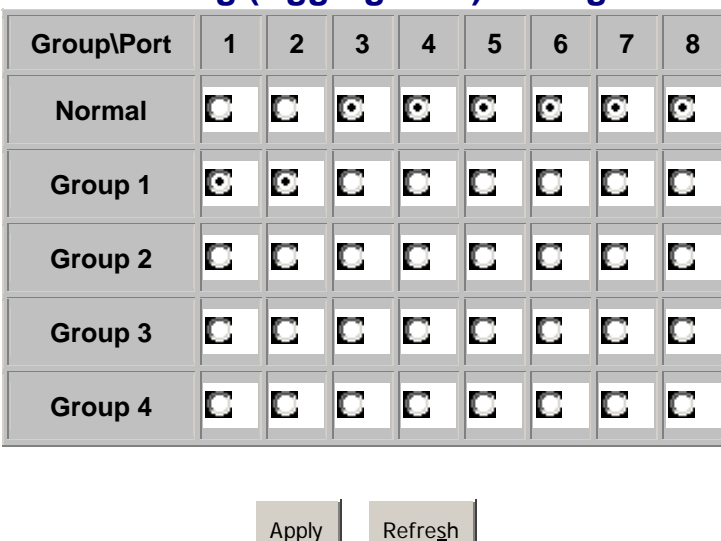

#### **Port Trunking (Aggregation) Configuration**

# **2.1.6 Port Mirroring**

A default diagram is shown below,

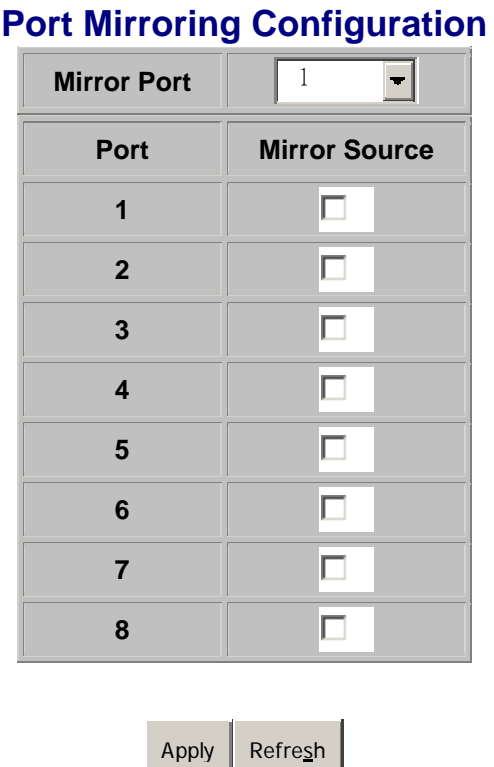

Choose and click the ports you want to monitor, for example, choose port 2 To be monitored, then press "Apply", after execution, diagram will shown below

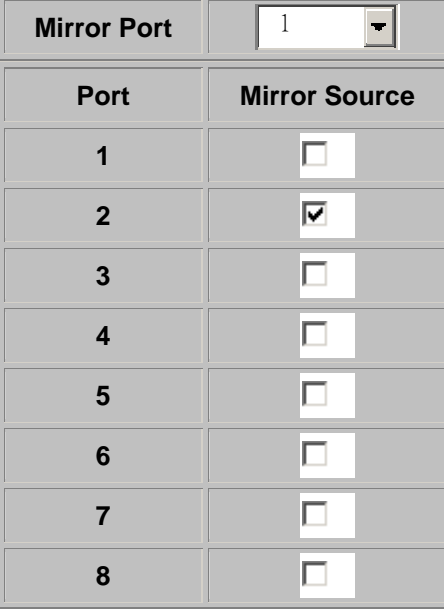

#### **Port Mirroring Configuration**

# **2.1.7 Quality of Service**

A default diagram is shown below,

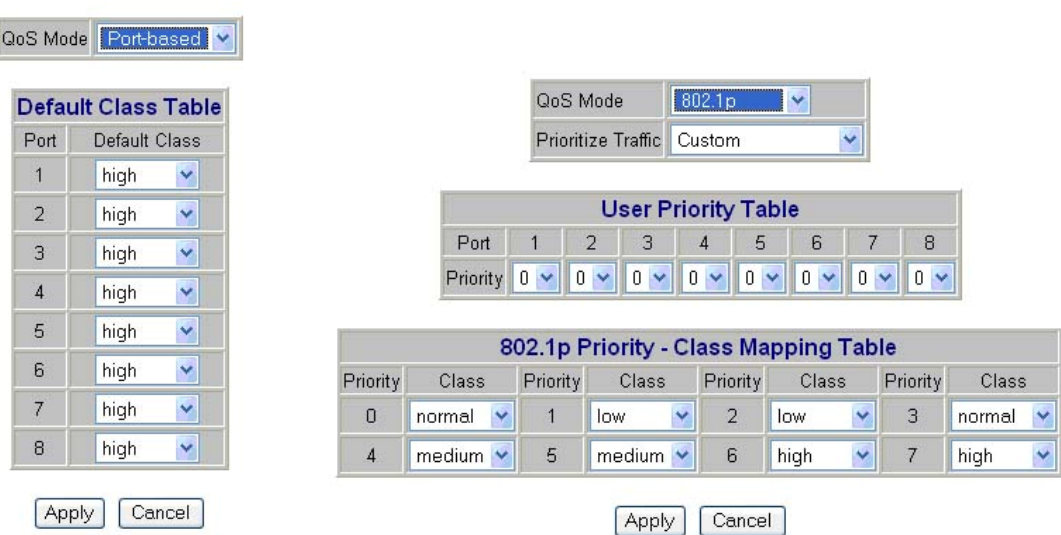

#### **Quality of Service (QoS) Configuration**

Choose the priority level for the port you want to set; then same priority will get the same priority service.

## **2.1.8 Storm Control**

A default diagram is shown below,

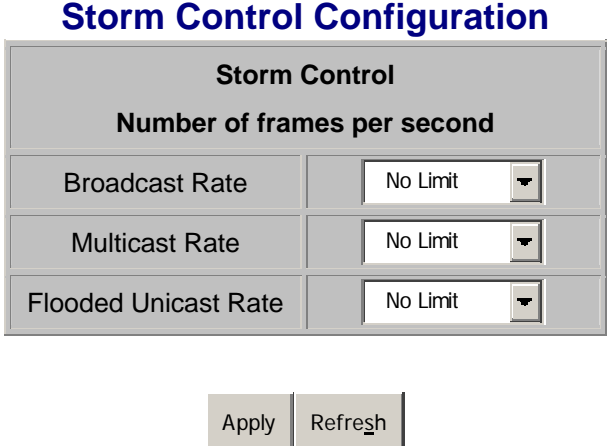

Choose and click type of storm you want to control, for example, choose Broadcast storm with 3,964 frames per second as upper limit, once the Broadcast frame rate higher than 3,964 frame per second, this port will be disabled. Press "Apply", after execution, diagram will be shown below

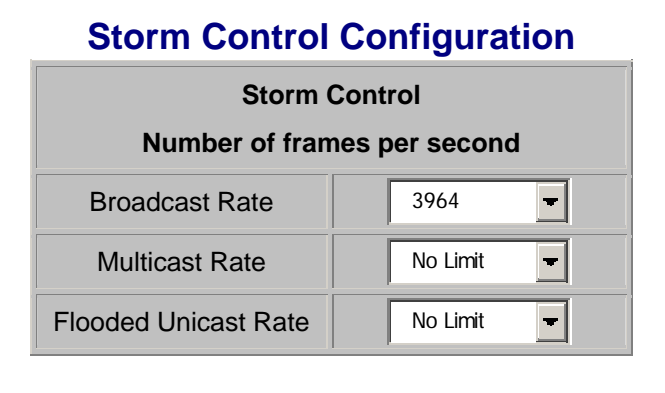

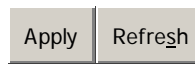

# **2.1.9 LACP**

Different from the static port trunking, LACP provides another way to dynamically aggregate port to a group (trunk) according to IEEE 802.3ad. A default diagram is shown below,

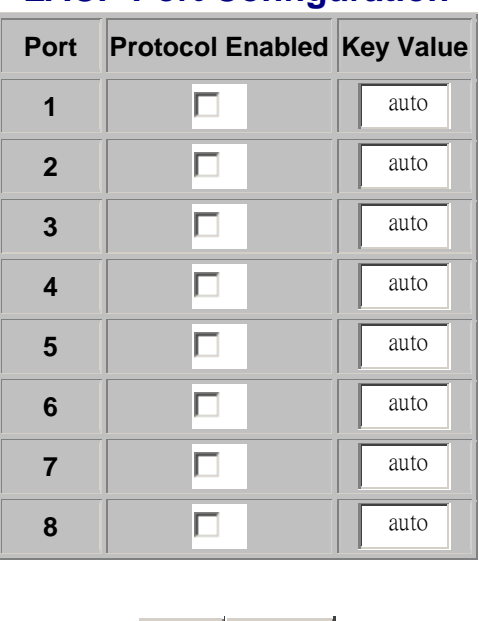

#### **LACP Port Configuration**

Apply Refresh

Two parameters need to be set per port basis in this webpage:

**Protocol Enabled** – to enable/disable LACP protocol for a port. **Key Value** – a number  $(1-255)$  to identify the LACP group for a port. All member ports in a LACP group have the same key values. Key number will be automatically generated if "auto" value is set

Choose and click the trunk ports you want to group. For example, select port 7 and port 8 to group into a LACP group with key value 20 for both ports, then press " Apply" to activate the setting. The following figure is the result:

## **LACP Port Configuration**

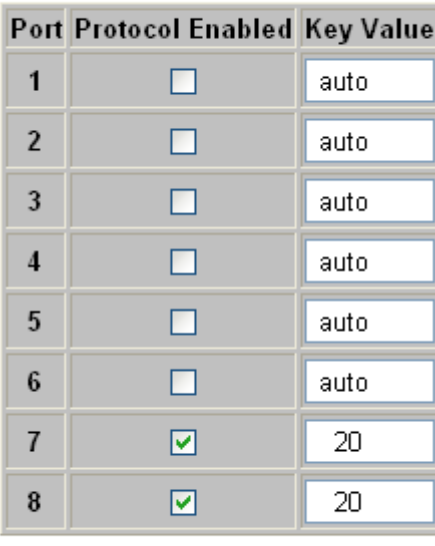

 $[$  Apply $]$ Refresh

# **2.1.10 RSTP**

The Spanning-Tree Protocol (STP) is IEEE 802.1d standardized method for avoiding loops in switched networks. Enable STP to ensure that only one path at a time is active between any two nodes on the network.

The Rapid-Spanning-Tree-Protocol (RSTP) is a more advanced protocol than STP according to IEEE 802.1w standard. RSTP can shorten spanning tree convergent time while network topology is changed. A default diagram is shown below,

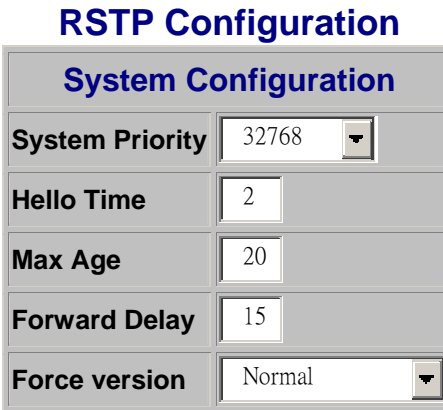

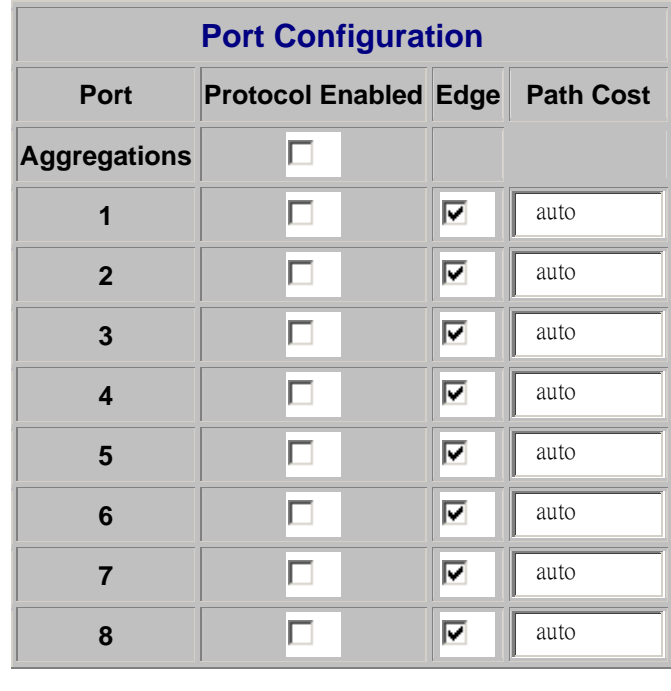

Apply Refresh

Use the following parameters in the webpage to configure RSTP function:

#### **System Configuration**

- ¾ **System Priority** A value to identify the root bridge. The bridge with lowest value has the highest priority and is selected as the root. 16 numbers are provided in this field from 0 to 61140 in increments of 4096.
- ¾ **Hello Time** -- the number of seconds among the transmission of Spanning-Tree Protocol configuration messages. Enter a number 1 through 10. (default is 2)
- ¾ **Max Age** the number of second bridge waits without receiving Spanning-Tree Protocol configuration messages before attempting a reconfiguration. Enter a number 6 through 40. (default is 20)
- ¾ **Forward Delay --** the number of seconds a port waits before changing from its Spanning-Tree Protocol learning and listening states to the forwarding state. Enter a number 4 through 30. (default is 15)
- ¾ **Force Version** normal: use RSTP; compatible: compatible with old STP protocol

#### **Port Configuration**

- ¾ **Aggregations** Enable/disable the RSTP protocol on aggregation links
- ¾ **Protocol Enabled** Enable/disable the RSTP protocol per port basis
- ¾ **Edge** Enable/disable to expect a port to be an edge port (an end station) or a link to another STP device
- ¾ **Path Cost** A value on a port that switch uses to determine which port are the forwarding ports. The lowest number is forwarding ports. The value can be set from 1 to 200000000 or "auto" to be automatically generated.

# **2.1.11 IGMP**

The Internet Group Management Protocol (IGMP) is an internal protocol of the Internet Protocol (IP) suite. IGMP can manage the multicast traffic if the members (switches, router or other network devices) of group support IGMP. This switch provides IGMP snooping feature to detect IGMP queries, report packets and manage the IP multicast traffic through the switch. This feature can limit the forwarding of multicast frames to only ports that are a member of multicast group. Only **IPv4** IGMP frames are recognized for this system.

#### **IGMP Configuration**

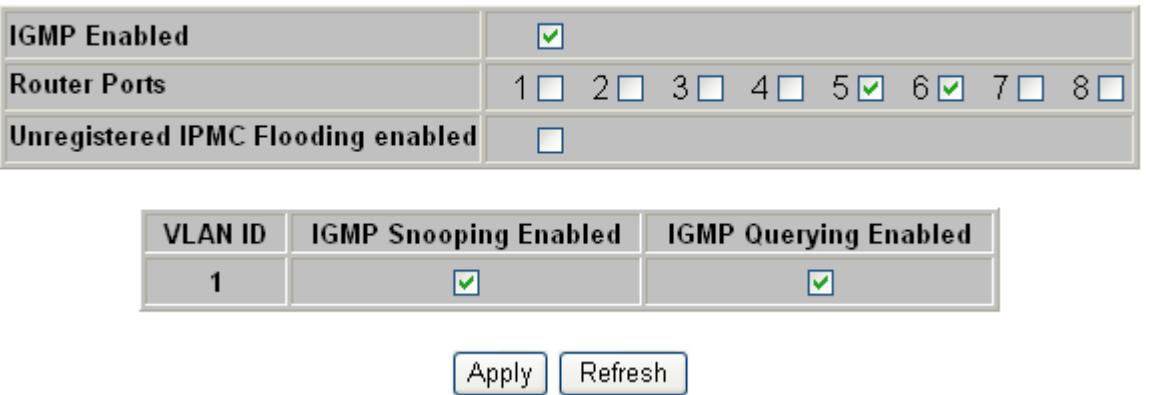

The following parameters are provided for configuring IGMP snooping for this system:

- **IGMP Enabled** to globally enable/disable IGMP snooping function
- **Router Ports** to specify administrative router ports for IGMP frames
- Unregistered IPMC Flooding Enabled to set forwarding option for unregistered (not joined) IP multicast traffic. Enabled: to flood frames; Disable: to forward frames to **router ports** only

Two options can be set for each existing VLAN group:

- **IGMP Snooping Enabled** to enable/disable snooping IGMP frames
- **IGMP Querying Enabled** to enable/disable sending IGMP querying frames

The example webpage show in above shows the configuration of IGMP function which has IGMP enabled, uses port 5 and 6 as router ports to forward the IGMP frames, forwards unregistered IPMC frames to router ports (port 5 and 6), and enables snooping IGMP and sending querying frames for the VLAN group which  $VID = 1$ .

## **2.1.12 802.1x**

A default diagram is shown below, user must contact the manager of RADIUS server, and then get IP, UDP port number and secret to operate 802.1X.

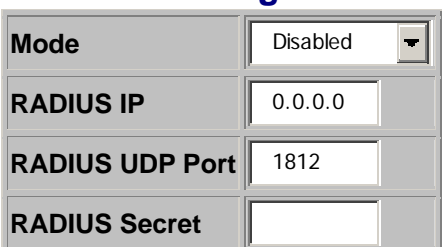

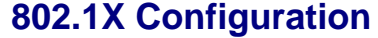

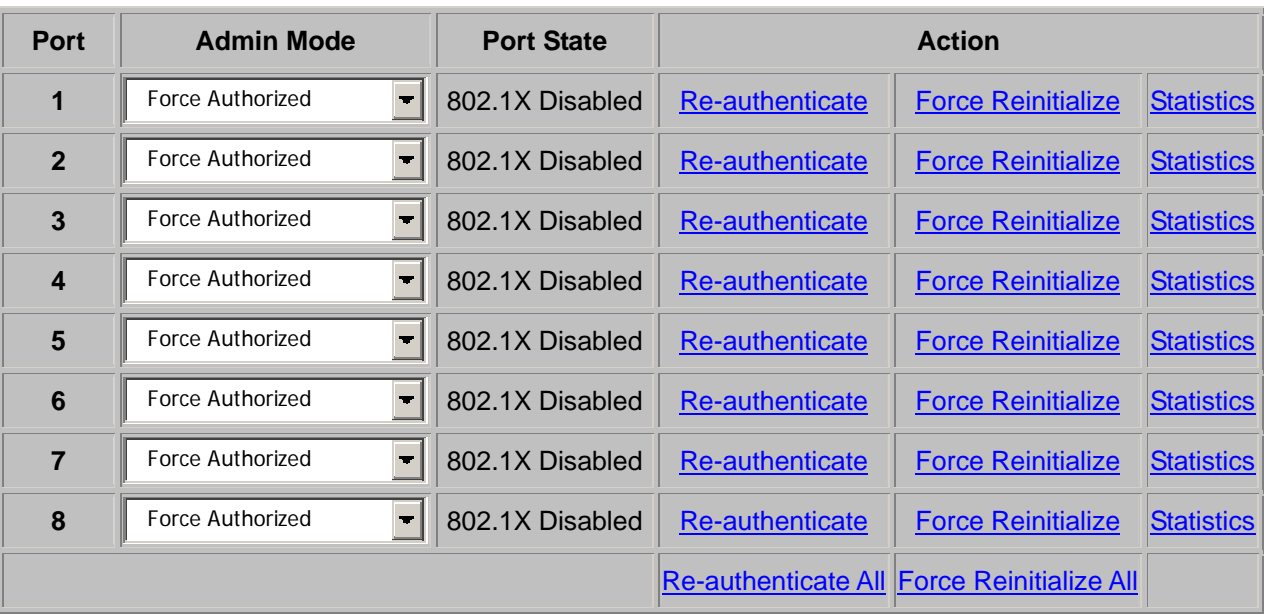

Apply Refresh

## **2.1.13 PoE status and command operation**

Some status definition described below before you read or execute the command,

**Non-PD,** this means there is an ethernet device but not PD device is loaded **No Load:** there is not any PD device being loaded to that port, but non-PD may be **Loaded:** a PD device is being loaded, class level and allocated power is shown **PD Error:** over current event (exceed 350 ma) happened, and port is disabled automatically **Dedicated class,** display the class level of current loaded PD device **Allocated power,** maximum allocated power to that port , but not current power

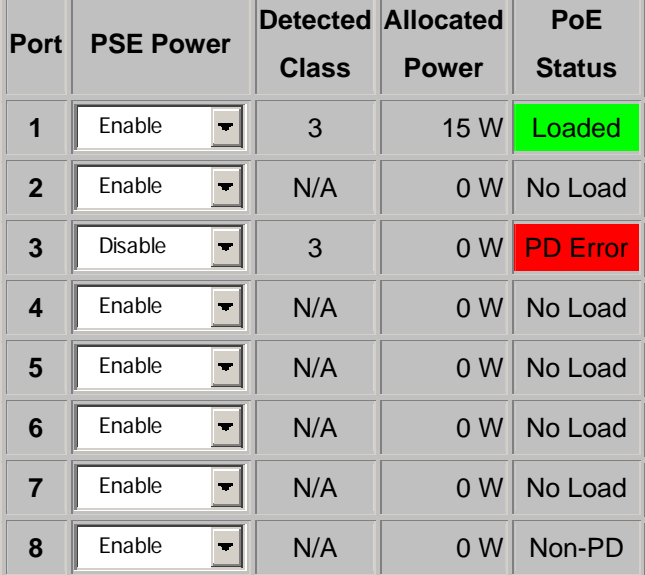

#### **PoE Port Configuration**

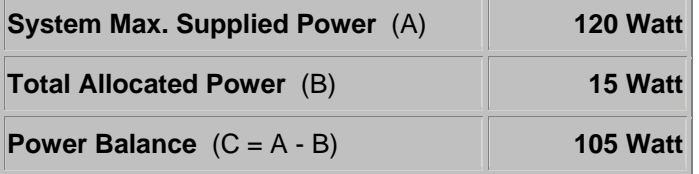

Apply Refresh

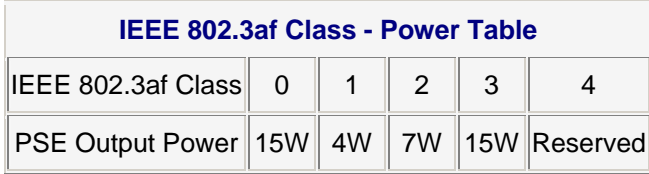

# **2.2 Monitoring**

# **2.2.1. Port Statistics**

Choose and click command manual, after execution, diagram will shown below, user can clear counter or refresh as will

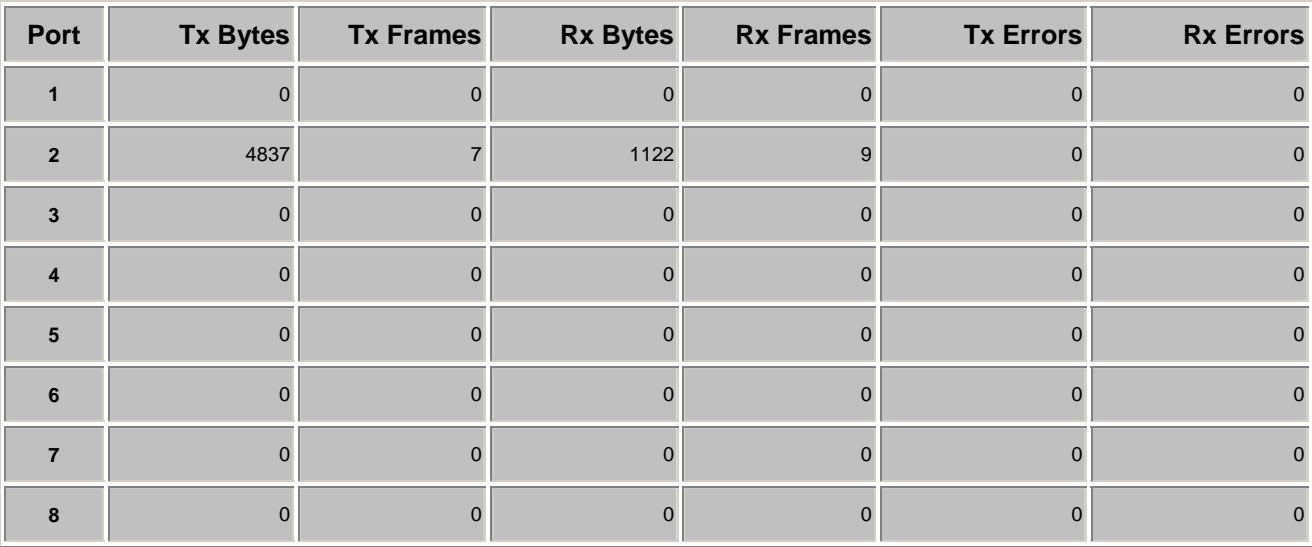

#### **Statistics Overview for all ports**

Clear Refresh

## **2.2.2 Detailed Port Statistic**

Choose and click command manual, more detailed count will be displayed like below, user can analyze frame per frame size, byte and error types.

#### **Statistics for Port 2**

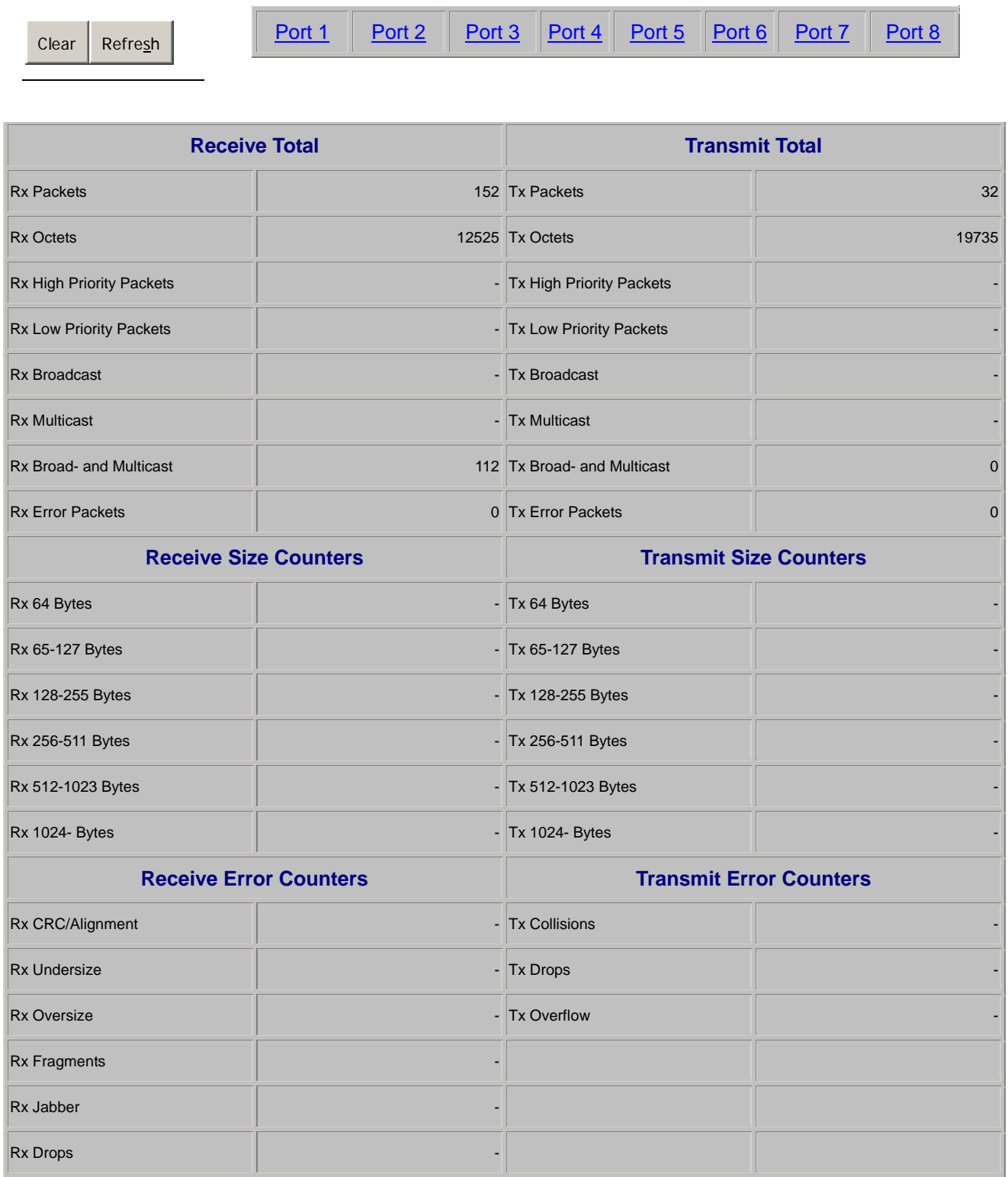

# **2.2.3 LACP Status**

Choose and click command manual, after execution, diagram will shown like below, user can refresh as will

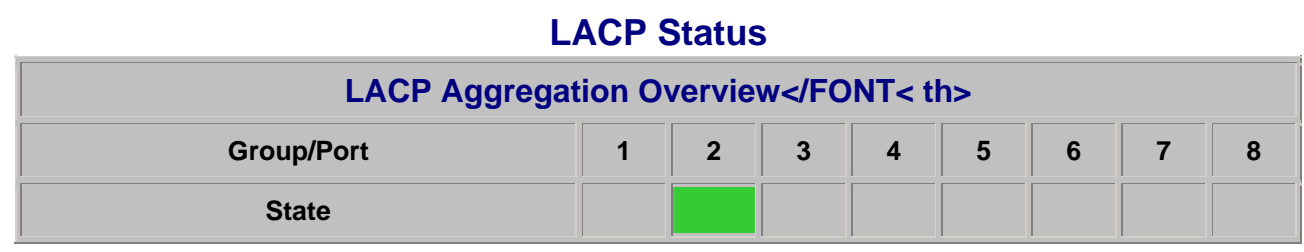

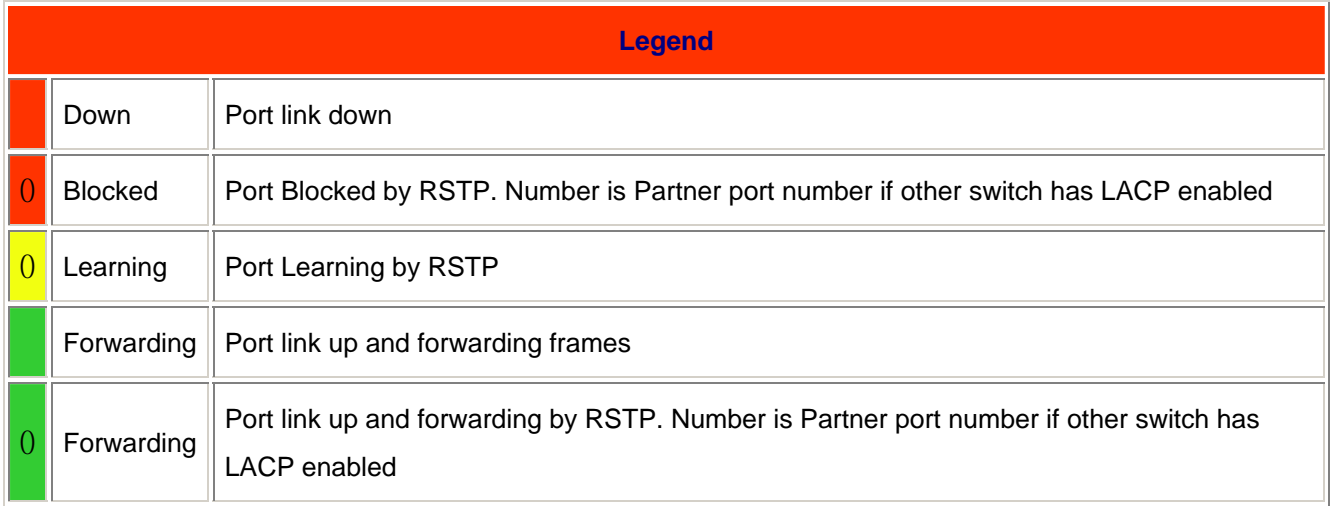

#### Refresh

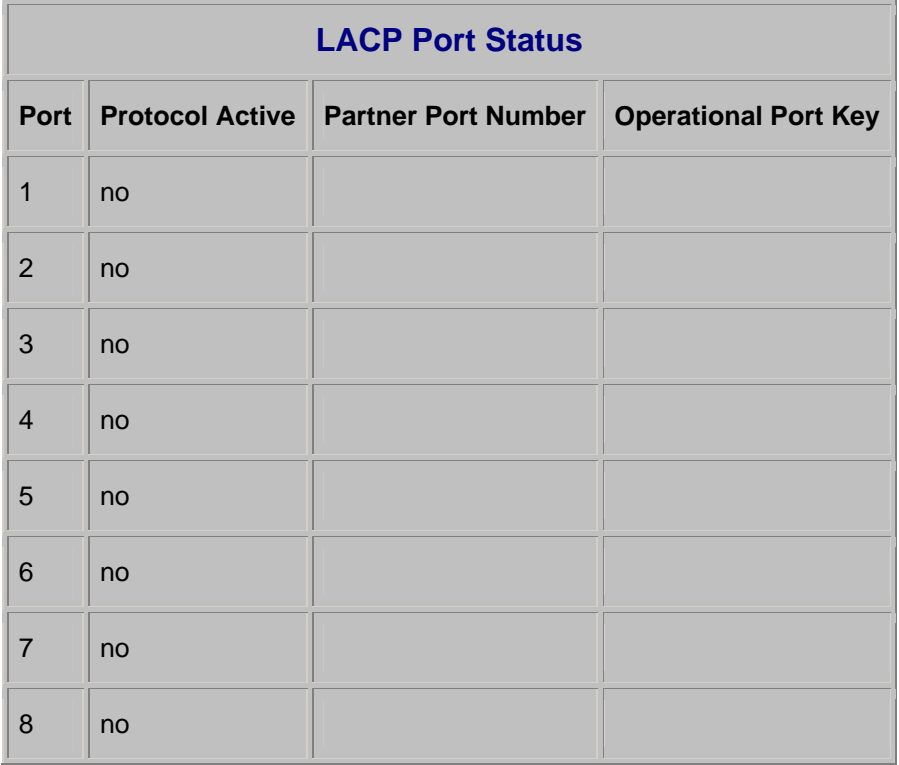

# **2.2.4 RSTP Status**

Choose and click command manual, after execution, diagram will shown like below, user can refresh as will

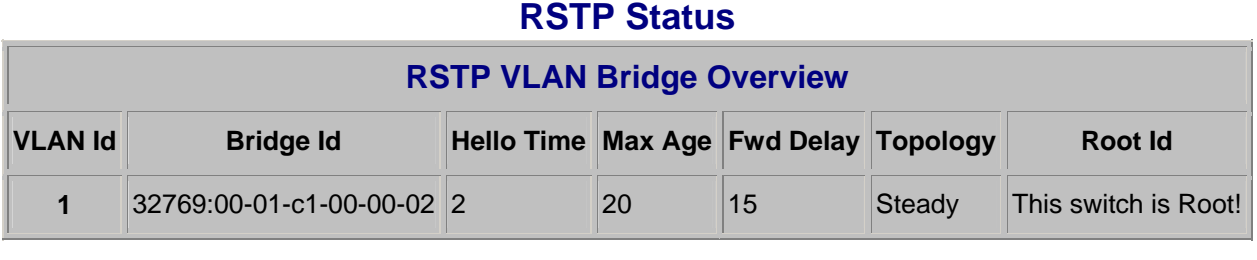

Refresh

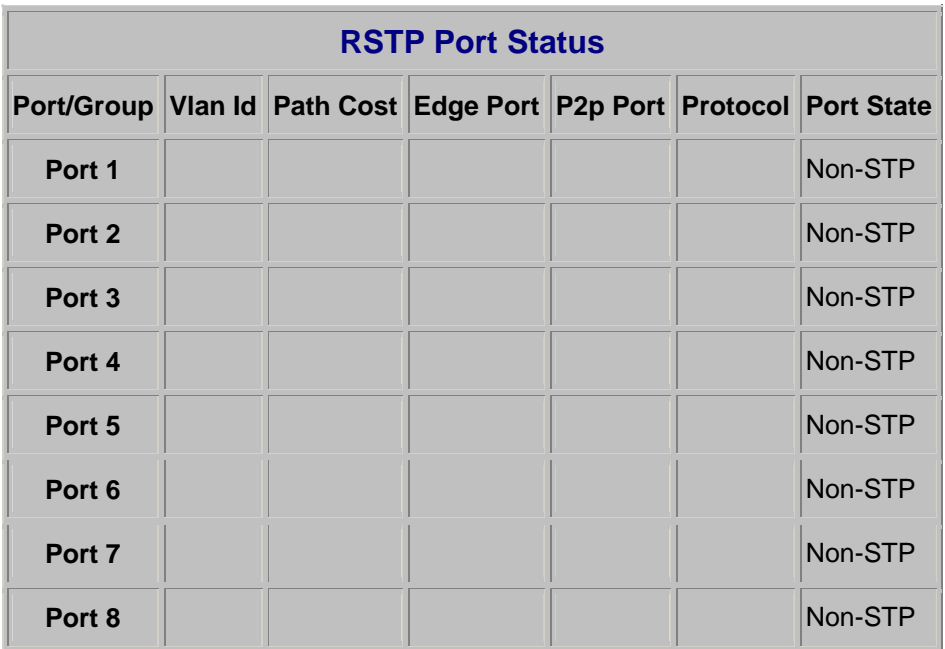

## **2.2.5 IGMP Status**

Choose and click command manual, after execution, diagram will shown like below, user can refresh as will

#### **IGMP Status**

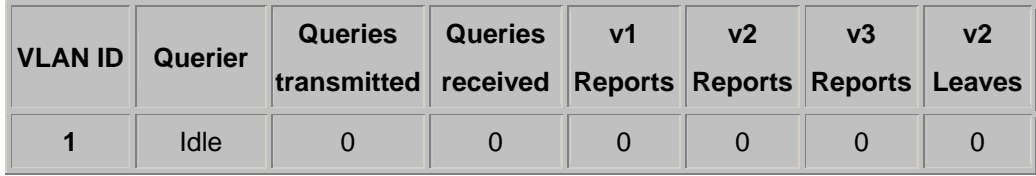

Refresh

# **2.2.5 Ping**

A default diagram is shown below,

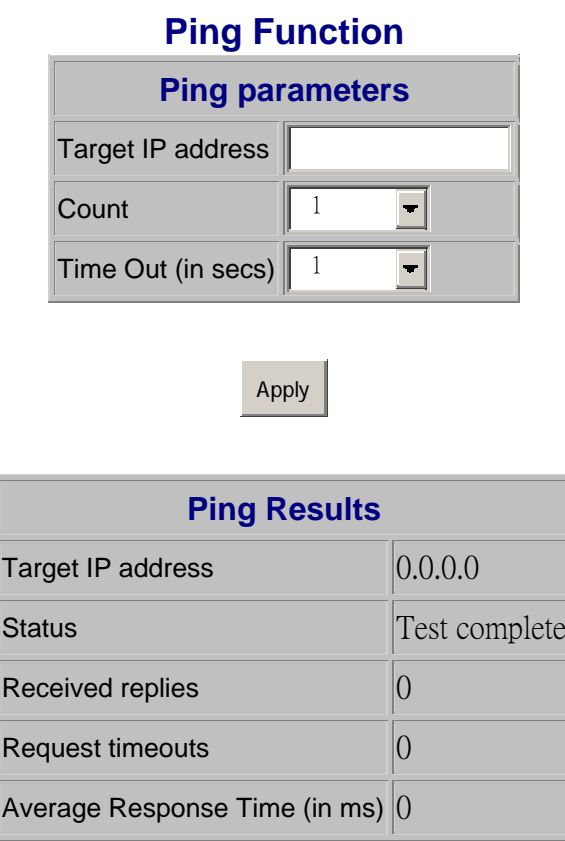

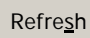

Fill up the IP address you want to ping, set Time Out time and Counts, for example,  $IP = 192.168.223.254$ , count = 5, time pout = 5 sec, then press "Apply", then press "Refresh" after execution, diagram will shown below

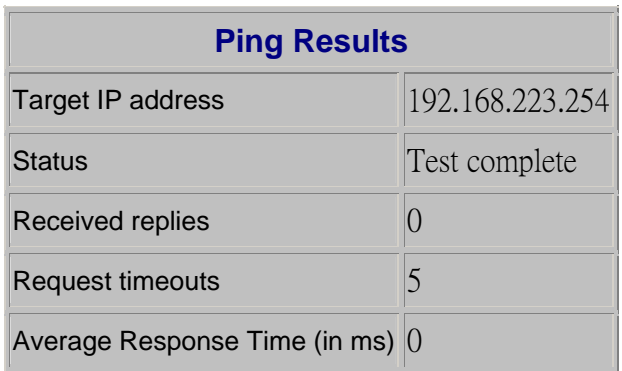

Refresh

## **2.3 Maintenance**

## **2.3.1 Warm Reboot**

Choose and click command manual, diagram will shown like below, user can press Yes or No

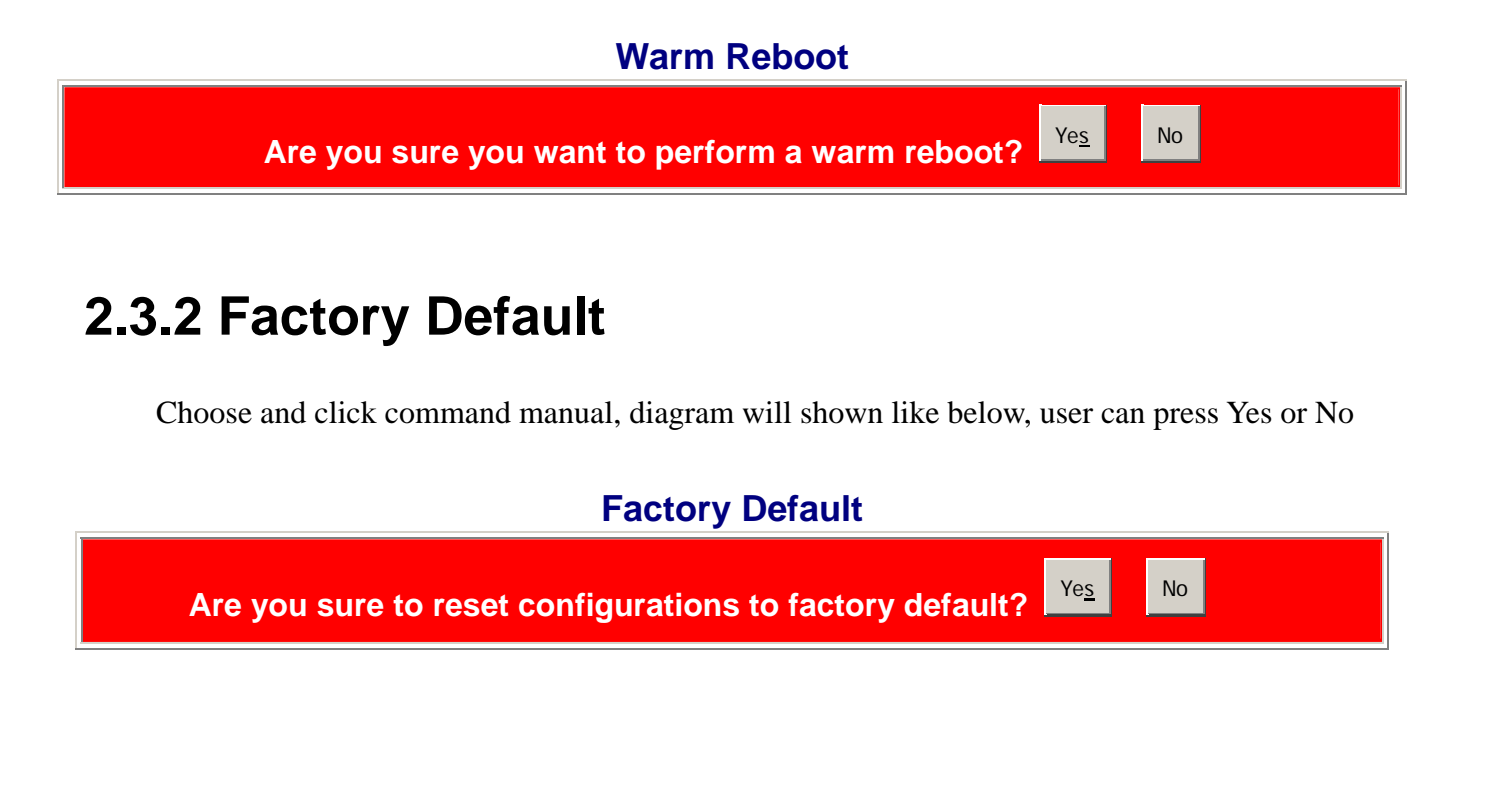

## **2.3.3 Firmware Update**

Choose and click command manual, diagram will be shown, and then direct the location of the file that to be updated, then press " upload ", if success, it will be shown below

#### **Software successfully loaded**

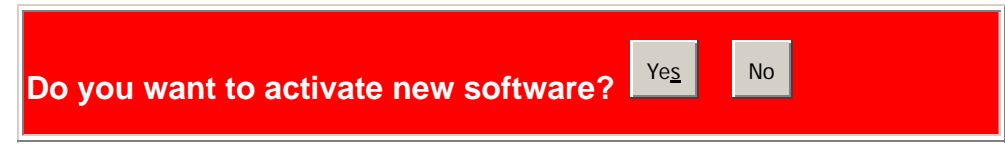

## **2.3.4 Config File**

Choose and click command manual, diagram will be shown, and then direct the location of the file that to be backup, give a name, then press " Backup "

#### **Configuration File Backup/Restore**

#### **Configuration File Backup**

Backup

Choose and click command manual, diagram will be shown, and then direct the location of the file that to be restored, then press " Restore " It will show transfer completed if it success.

#### **Configuration File Restore**

Restore

# **3.0 Terminal Mode management**

Terminal mode is easy to operate, it is useful when in-band ethernet communication is malfunction, or user wants to do some parameter setting, for example, before in-band management through Ethernet works, user would be able to modify IP address, subnet mask, …etc, through the terminal mode.

No password is needed in terminal mode operation, but before it starts, user must set up the terminal parameters, such as Hyper Terminal in Microsoft Window,

Select COM #: COM 1, COM 2, ...then, Set Baud rate to: 115,200, per second Set Attribute to 8, None, 1, None (8 bit, No parity, 1 stop bit, No protocol in hardware) Password: admin

Once terminal is connected, the basic operation rule are shown below

**Press "?"** to find root operation page, then choose command by typing little alphabets The screen will show as below

#### >?

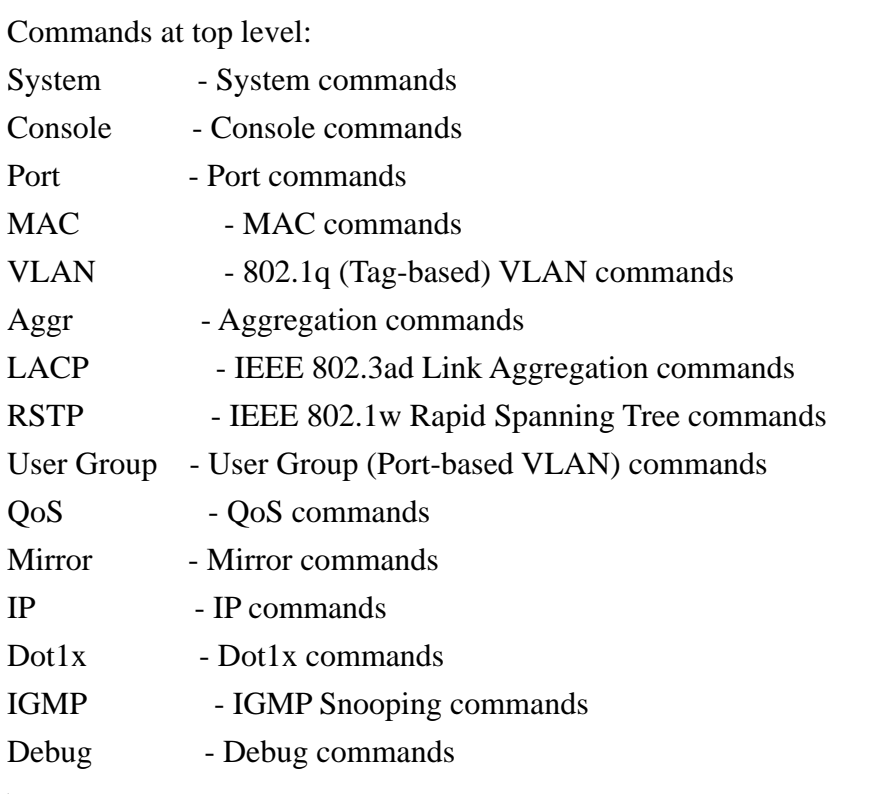

>

After enter command page, Press "? " to find command parameters and format, for

example

>system System>

System>? Commands at System level: System Configuration [all] System Restore Default [keep IP] System Name [<name>] System Reboot System Xmodem System SNMP [enable|disable] System Trap [<IP Address>] System Read community [<community string>] System Write community [<community string>] System Trap community [<community string>]

**further more, type " command** " to get more information, such as type "configuration"

System>configuration System Configuration: Name: S/W Version: 1.1 CVS Tag: sw\_8051\_2\_29e Compile Date: Dec 18 2006 12:26:43 H/W Version: 1.0

> MAC address: 00-0a-17-02-10-06 SNMP: enabled Trap IP: 0.0.0.0 Read community: public Write community: private Trap community: public

Type " up " or "/" go back to previous page

All others command are operated likewise.

# **Limited Warranty**

TRENDnet warrants its products against defects in material and workmanship, under normal use and service, for the following lengths of time from the date of purchase.

#### **TPE-80WS 5 Years**

If a product does not operate as warranted above during the applicable warranty period, TRENDnet shall, at its option and expense, repair the defective product or deliver to customer an equivalent product to replace the defective item. All products that are replaced will become the property of TRENDnet. Replacement products may be new or reconditioned.

TRENDnet shall not be responsible for any software, firmware, information, or memory data of customer contained in, stored on, or integrated with any products returned to TRENDnet pursuant to any warranty.

There are no user serviceable parts inside the product. Do not remove or attempt to service the product through any unauthorized service center. This warranty is voided if (i) the product has been modified or repaired by any unauthorized service center, (ii) the product was subject to accident, abuse, or improper use (iii) the product was subject to conditions more severe than those specified in the manual.

Warranty service may be obtained by contacting TRENDnet office within the applicable warranty period for a Return Material Authorization (RMA) number, accompanied by a copy of the dated proof of the purchase. Products returned to TRENDnet must be pre-authorized by TRENDnet with RMA number marked on the outside of the package, and sent prepaid, insured and packaged appropriately for safe shipment.

WARRANTIES EXCLUSIVE: IF THE TRENDNET PRODUCT DOES NOT OPERATE AS WARRANTED ABOVE, THE CUSTOMER'S SOLE REMEDY SHALL BE, AT TRENDNET'S OPTION, REPAIR OR REPLACEMENT. THE FOREGOING WARRANTIES AND REMEDIES ARE EXCLUSIVE AND ARE IN LIEU OF ALL OTHER WARRANTIES, EXPRESSED OR IMPLIED, EITHER IN FACT OR BY OPERATION OF LAW, STATUTORY OR OTHERWISE, INCLUDING WARRANTIES OF MERCHANTABILITY AND FITNESS FOR A PARTICULAR PURPOSE. TRENDNET NEITHER ASSUMES NOR AUTHORIZES ANY OTHER PERSON TO ASSUME FOR IT ANY OTHER LIABILITY IN CONNECTION WITH THE SALE, INSTALLATION, MAINTENANCE OR USE OF TRENDNET'S PRODUCTS.

TRENDNET SHALL NOT BE LIABLE UNDER THIS WARRANTY IF ITS TESTING AND EXAMINATION DISCLOSE THAT THE ALLEGED DEFECT IN THE PRODUCT DOES NOT EXIST OR WAS CAUSED BY CUSTOMER'S OR ANY THIRD PERSON'S MISUSE, NEGLECT, IMPROPER INSTALLATION OR TESTING, UNAUTHORIZED ATTEMPTS TO REPAIR OR MODIFY, OR ANY OTHER CAUSE BEYOND THE RANGE OF THE INTENDED USE, OR BY ACCIDENT, FIRE, LIGHTNING, OR OTHER HAZARD.

LIMITATION OF LIABILITY: TO THE FULL EXTENT ALLOWED BY LAW TRENDNET ALSO EXCLUDES FOR ITSELF AND ITS SUPPLIERS ANY LIABILITY, WHETHER BASED IN CONTRACT OR TORT (INCLUDING NEGLIGENCE), FOR INCIDENTAL, CONSEQUENTIAL, INDIRECT, SPECIAL, OR PUNITIVE DAMAGES OF ANY KIND, OR FOR LOSS OF REVENUE OR PROFITS, LOSS OF BUSINESS, LOSS OF INFORMATION OR DATE, OR OTHER FINANCIAL LOSS ARISING OUT OF OR IN CONNECTION WITH THE SALE, INSTALLATION, MAINTENANCE, USE, PERFORMANCE, FAILURE, OR INTERRUPTION OF THE POSSIBILITY OF SUCH DAMAGES, AND LIMITS ITS LIABILITY TO REPAIR, REPLACEMENT, OR REFUND OF THE PURCHASE PRICE PAID, AT TRENDNET'S OPTION. THIS DISCLAIMER OF LIABILITY FOR DAMAGES WILL NOT BE AFFECTED IF ANY REMEDY PROVIDED HEREIN SHALL FAIL OF ITS ESSENTIAL PURPOSE.

Governing Law: This Limited Warranty shall be governed by the laws of the state of California. Note: AC/DC Power Adapter, Cooling Fan, Cable and Power Supply carry 1-Year Warranty

# O TRENDNET

# **TRENDnet Technical Support**

#### US · Canada

Toll Free Telephone: 1[866] 845-3673

24/7 Tech Support

Europe (Germany · France · Italy · Spain · Switzerland · UK)

Toll Free Telephone: +00800 60 76 76 67

English/Espanol - 24/7 Francais/Deutsch - 11am-8pm, Monday - Friday MET

#### Worldwide

Telephone: +(31) [0] 20 504 05 35

English/Espanol - 24/7 Francais/Deutsch - 11am-8pm, Monday - Friday MET

# **Product Warranty Registration**

Please take a moment to register your product online. Go to TRENDnet's website at http://www.trendnet.com/register

37

**TRENDNET** 20675 Manhattan Place Torrance, CA 90501 **USA** 

Copyright ©2007. All Rights Reserved. TRENDnet.